## ,S,U,N,r,

#### **Gemeindekanzlei**

Tramstrasse 14, Postfach 5034 Suhr jasmin.kaufmann@suhr.ch +41 62 855 56 29 www.suhr.ch

Suhr, 1. Oktober 2022 / jka

### **Anleitung Erfassung Anlass auf der Gemeindewebseite (mit Vereinslogin oder Benutzerlogin)**

### **Hinweis zu Veranstaltungskalender im SuhrPlus**

Die Anlässe, die Sie auf unserer Homepage erfassen, werden auch im Veranstaltungskalender des SuhrPlus publiziert. Bitte beachten Sie, dass Firmen und Vereinen, welche keine Beiträge oder Inserate im SuhrPlus haben, Fr. 10.00 pro Eintrag verrechnet wird.

Für weitere Informationen wenden Sie sich an [suhrplus@drucksuhr.ch](mailto:suhrplus@drucksuhr.ch) oder 062 855 08 55.

### **Mit Vereinslogin (nur für gemeldete Vereine)**

1. Sie öffnen in Ihrem Browser die Webseite der Gemeinde [\(www.suhr.ch\)](http://www.suhr.ch/) und suchen unter «Leben in Suhr» - «Vereine» Ihren Verein. Wenn Sie im Profil Ihres Vereines sind, können Sie sich unten links anmelden. Falls Sie Ihr Passwort vergessen haben, können Sie sich ein neues zustellen lassen.

Haben Sie diesen Eintrag erstellt und möchten ihn bearbeiten oder Anlässe erfassen? Dafür brauchen Sie ein persönliches Benutzerkonto für Ihre Administrations-E-Mail-Adresse. Erstellen Sie ein solches Konto und melden Sie sich im Konto an.

# $S_1U_1h_1 + \mathbf{v}$

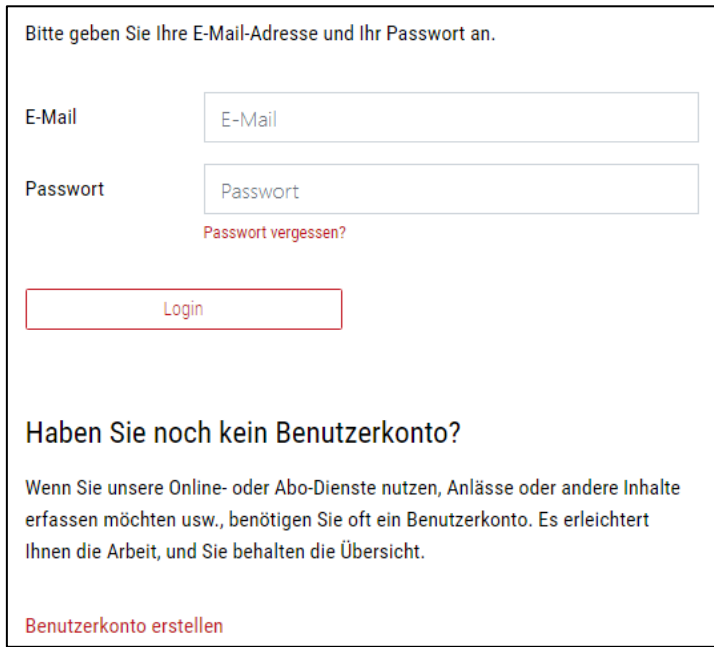

2. Nach der Anmeldung können Sie den Anlass Ihres Vereins hinzufügen. Sie können ebenfalls einen eingetragenen Anlass ändern oder löschen. Bitte gehen Sie zu Punkt 4 weiter.

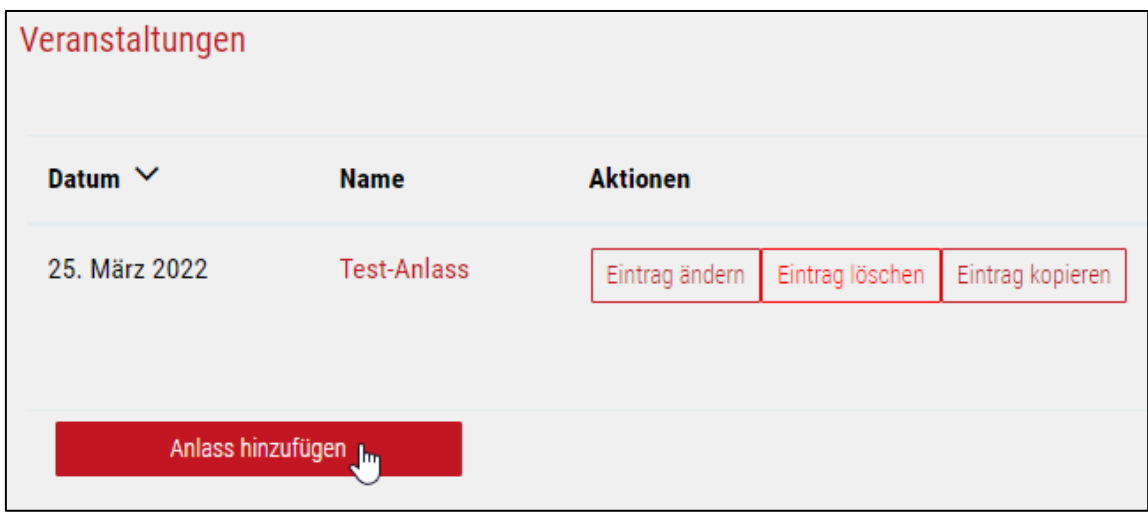

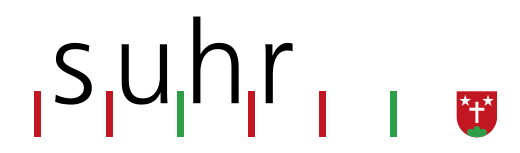

### **Mit Benutzerlogin (für alle)**

1. Sie öffnen in Ihrem Browser die Webseite der Gemeinde [\(www.suhr.ch\)](http://www.suhr.ch/) und klicken oben links auf «Login».

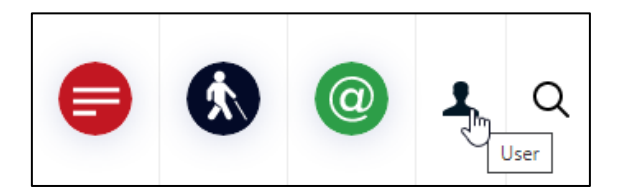

2. Dort melden Sie sich mit Ihrem Benutzerkonto an. Falls Sie noch kein Benutzerkonto haben, müssen Sie zuerst ein Konto erstellen.

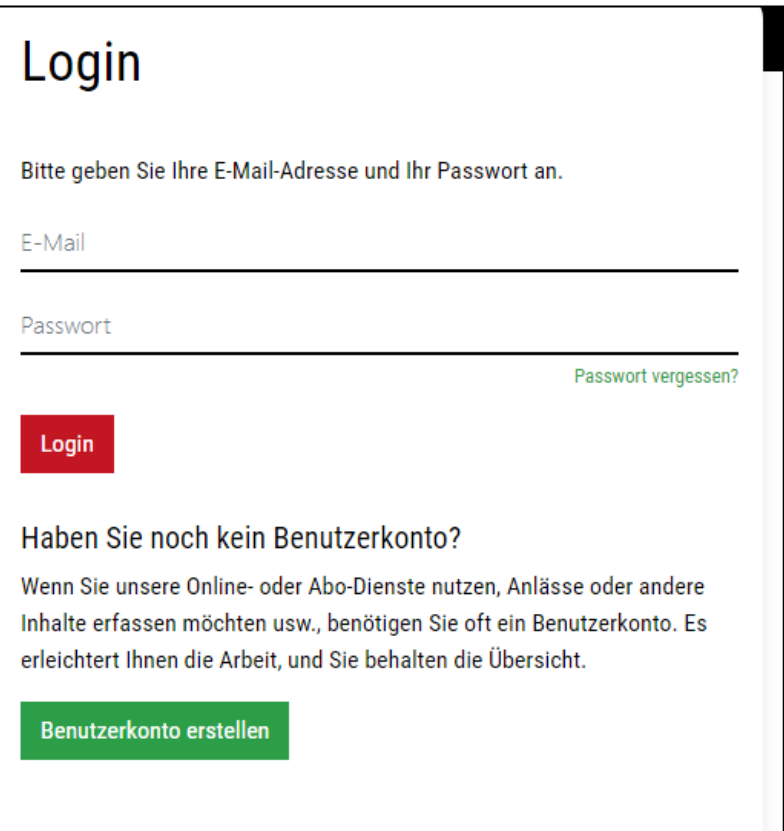

3. Wenn Sie angemeldet sind, gehen Sie auf «Aktuelles & Medien» - «Anlässe». Um einen neuen Anlass hinzuzufügen, klicken Sie auf das Symbol ganz unten. Dabei sollten einige Ihrer Daten bereits in die Eingabemaske übertragen werden.

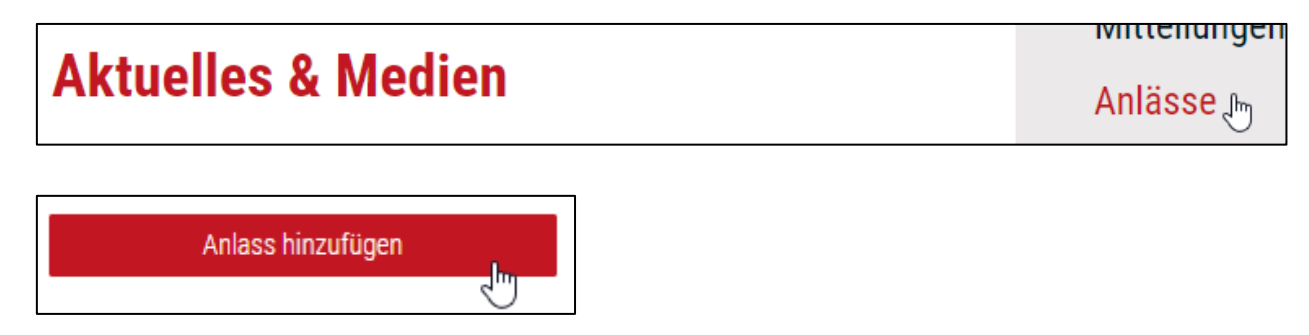

## , s, u, n, r,

- 4. Es erscheint eine Eingabemaske. Nun können Sie die Felder mit den Daten Ihres Anlasses ausfüllen. Hier einige wichtige Hinweise:
	- a. Alle Angaben mit Stern sind obligatorisch.
	- b. Die Angaben zu des Erfassers und des Organisators müssen nicht identisch sein.
	- c. Falls Ihr Anlass nur an einem Tag stattfindet, wählen Sie bei "Datum von" und bei "Datum bis" das gleiche Datum aus.
	- d. Falls die Dauer Ihres Anlasses nicht ganz klar ist, können Sie unter "Zeit/Dauer" die bereits jetzt bekannten Uhrzeiten mitteilen.
	- e. Unter "Anmeldung" können Sie, falls notwendig, die Möglichkeiten zur Anmeldung für den Anlass angeben (z.B. per Mail oder Telefon etc.).
	- f. Haben Sie Voraussetzungen für den Besuch Ihres Anlasses, z.B. nur für Kinder? Diese können Sie unter "Voraussetzungen" definieren.
	- g. Falls es mehrere Preise gibt, können Sie unter "Preiskategorien" alle Möglichkeiten erfassen.
	- h. Bitte wählen Sie für Ihren Anlass immer eine Kategorie aus, auch wenn Ihr Anlass zu mehreren Kategorien gehören könnte. Somit erscheint Ihr Anlass in der entsprechenden Kategorie, wenn der Filter gesetzt wird.
	- i. Wenn Sie Bilder, Flyer und Dokumente für Ihren Anlass hochladen, erscheint Ihr Anlass für Besucher der Webseite attraktiver.
	- j. Wenn Sie ein Bild ausgewählt haben, müssen Sie zwingend ein Alternativtext dazu angeben. Der Alternativtext ersetzt das Bild, er soll also (wenn möglich) dieselbe Aufgabe erfüllen wie das Bild. Für blinde Benutzer oder für Benutzer von einfachen Textbrowsern sind Grafiken und Bilder nicht zugänglich
- 5. Nach Erfassung des Anlasses klicken Sie auf "Anlass hinzufügen". Nach erfolgreicher Übermittlung der Daten erscheint nachfolgender Text.

Ihr Eintrag wurde weitergeleitet und wird baldmöglichst der Liste hinzugefügt.

6. Nach Erfassung des Anlasses wird dieser durch Mitarbeitende der Gemeindekanzlei überprüft und wenn alles in Ordnung ist, freigeschaltet. Falls noch Fragen offen sind, wird sich die Gemeindekanzlei bei Ihnen melden.

## <sub>I</sub>S,uhr

### **Änderungen und Ergänzungen in Ihrem Anlass**

- 1. Als erstes müssen Sie sich wieder einloggen (siehe Anleitung zu Beginn).
- 2. Mit dem **Vereinslogin** finden Sie den Anlass in Ihrem Vereinsprofil.

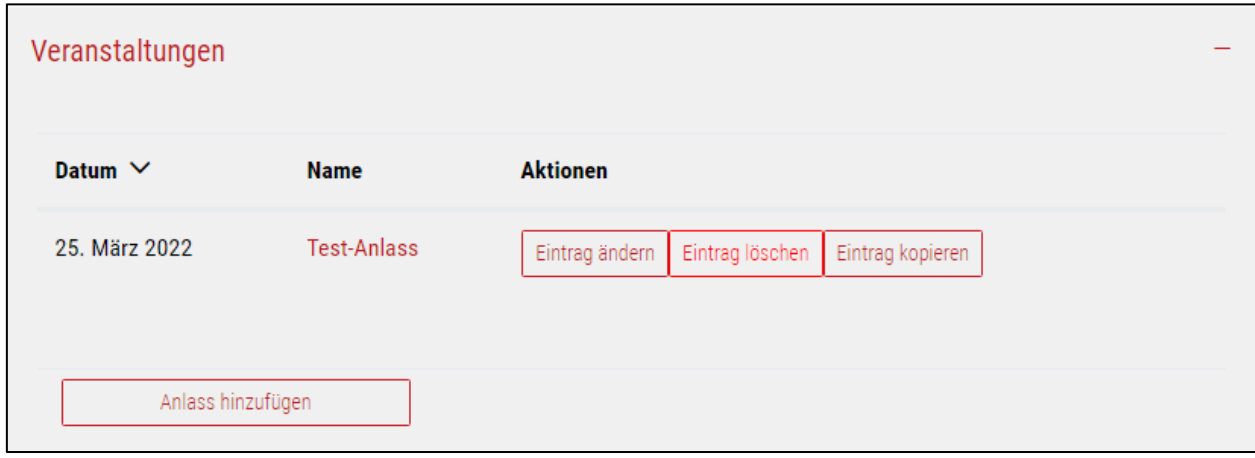

- 3. Nun können Sie über «Eintrag ändern» den Anlass bearbeiten (Sie werden zur Eingabemaske weitergeleitet, siehe Punkt 4) oder diesen ganz löschen. Nach Anpassung Ihres Anlasses können Sie sich wieder abmelden.
- 4. Mit dem **Benutzerlogin** sehen Sie unter «Aktuelles & Medien» «Anlässe» Ihren Anlass.
- 5. Nun können Sie über «Eintrag ändern» den Anlass bearbeiten (Sie werden zur Eingabemaske weitergeleitet, siehe Punkt 4) oder diesen ganz löschen. Nach Anpassung Ihres Anlasses können Sie sich wieder abmelden.

Fragen zur Erfassung Ihres Anlasses beantwortet Ihnen gerne Frau Jasmin Kaufmann, [jasmin.kaufmann@suhr.ch](mailto:jasmin.kaufmann@suhr.ch) oder 062 855 56 29

Wir wünschen Ihnen viel Vergnügen beim Erfassen Ihrer Anlässe.